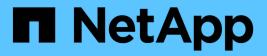

# **Finders window**

**OnCommand Workflow Automation 5.0** 

NetApp April 19, 2024

This PDF was generated from https://docs.netapp.com/us-en/workflow-automation-50/help/reference-new-finder-dialog-box.html on April 19, 2024. Always check docs.netapp.com for the latest.

# **Table of Contents**

| Finders window          |  |
|-------------------------|--|
| Finders table.          |  |
| Toolbar                 |  |
| New Finder dialog box   |  |
| Edit Finder dialog box  |  |
| Clone Finder dialog box |  |

# **Finders window**

The Finders window displays the available finders in alphabetical order. You can access this window by selecting **Designer** > **Finders**.

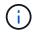

Depending on your role and account privileges, this window might not be displayed.

A finder is a search operation for locating resources. A finder consists of filtering rules that remove irrelevant resources. Finders search for information about WFA objects in the WFA-cached repositories.

- · Finders table
- Toolbar

# **Finders table**

The Finders table lists the available finders.

Each entry is identified as one of the following:

- · No icon content created by users
- content developed by Professional Services (PS), which is available only on custom installations made by PS
- (a) packs developed by users
- 6 content created by users that is locked
- m NetApp-certified content

You can customize the table display by using the filtering and sorting features available for each column, as well as by rearranging the column order.

- P enables or disables filtering for the entire table. A red "x" appears over the icon if filtering is disabled.
- Double-clicking " clears and resets the filtering selections.
- T on each column header enables you to filter based on the content of the columns. Clicking T in a column allows you to filter on a specific item from the drop-down list or on all available items.
- Clicking the column header toggles between ascending and descending order of sorting. You can identify
  the applied sort order by the sort arrows ( for ascending and r for descending).
- To rearrange the location of columns, you can drag and drop columns to place them in any required order. However, you cannot hide or delete any of these columns.
- Clicking the **Search** filter text box allows you to search for specific content. In addition, you can search using supported operators for the applicable column type, Alphabetic or Numeric.

The Finders table contains the following columns:

### Certification

Indicates whether the finder is user-created (no icon, empty cell), PS (🔹), community ((a)), user-locked (a), or NetApp-certified ((a)).

You can search for finders by selecting the required check boxes from the filter list.

#### Name

Displays the name of the finder.

You can search for a finder by entering its name in the Search filter text box.

### Scheme

Displays the scheme associated with the finders. A scheme represents the data model for a system. For example, a vc scheme contains data relevant to your virtual environment, such as virtual machines, hosts, and datastores.

You can search for a finder by entering its scheme in the Search filter text box.

## • Type

Displays the dictionary object type of the finder (for example, aggregate array or CIFS).

You can search for finders by entering the type in the Search filter text box.

### Entity Version

Displays the version number of the object in major.minor.revision format—for example, 1.0.0.

You can search for a finder by entering the version number in the Search filter text box.

### Description

Displays the description of the finder.

You can search for a finder by entering its description in the Search filter text box.

## Last Updated On

Displays the date and time when the finder was last updated.

You can search for finders by selecting the time category from the filter drop-down list.

## Updated By

Displays the user who updated the finder.

You can search for finders by entering the user name in the Search filter text box.

### · Locked By

Displays the user who locked the finder.

You can search for finders by entering the user name in the Search filter text box.

# Toolbar

The toolbar is located above the column header. You can use the icons in the toolbar to perform various actions. These actions can also be accessed from the right-click menu in the window.

• 💿 (New)

Opens the New Finder window, which enables you to create a finder.

• 🧊 (Edit)

Opens the Finder <finder\_name> window for the selected finder, which enables you to edit the finder.

You can also double-click the finder to open the Edit Finder window.

# (Clone)

Opens the New Finder <finder\_name> - copy window, which enables you to create a copy of the selected finder.

# • 🔒 (Lock)

Opens the Lock Finder confirmation dialog box, which enables you to lock the selected finder.

• 🚡 (Unlock)

Opens the Unlock Finder confirmation dialog box, which enables you to unlock the selected finder.

This option is enabled only for the finders that you have locked. Administrators can unlock finders that were locked by other users.

• 📭 (Delete)

Opens the Delete Finder confirmation dialog box, which enables you to delete the selected user-created finder.

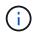

You cannot delete a WFA finder, PS finder, or sample finder.

• 📭 (Export)

Enables you to export the selected user-created finder.

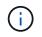

You cannot export a WFA finder, PS finder, or sample finder.

# • 📝 (Test)

Opens the Test Finder dialog box, which enables you to test the selected finder.

• 👥 (Add To Pack)

Opens the Add To Pack Finders dialog box, which enables you to add the finder and its dependable entities to a pack, which is editable.

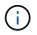

The Add To Pack feature is enabled only for finders for which the certification is set to None.

## • 10 (Remove From Pack)

Opens the Remove From Pack Finders dialog box for the selected finder, which enables you to delete or

remove the finder from the pack.

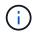

The Remove From Pack feature is enabled only for finders for which the certification is set to None.

# New Finder dialog box

The New Finder dialog box enables you to create new finders.

- Properties tab
- Filters
- Returned Attributes tab

# **Properties tab**

The **Properties** tab enables you to specify a name for the finder, select the type of WFA dictionary object, and enter a description for the finder. The tab also displays the input parameters after a filter is selected in the **Filters** tab.

#### • Name

Enables you to enter a name for the finder.

• Type

Enables you to select the type of object from the list such as aggregate, igroup, and cluster. The filters for the selected object are displayed in the **Filters** tab.

Entity Version

Enables you to enter the version number for the finder in *major.minor.revision* format—for example, 1.0.0.

Description

Enables you to enter a description for the finder.

Input Parameters table

Displays the input parameters for the selected filters.

# **Filters tab**

Enables you to select the required filters from the available list of filters.

Available Filters

Displays the list of available filters for the selected object in the **Properties** tab.

Selected Filters

Displays the list of filters selected from the available filters.

### Selection buttons

Moves the selected entry from one box to another.

# **Returned Attributes tab**

Enables you to see details about the available filters, select the required attributes of the available filters, and specify the sort order for the attributes.

Available

Displays the available filters and the attributes for the filters.

Selected

Displays the selected filters and the attributes, the aliases, and the sort order for the selected filters.

- Command buttons
  - Up

Moves the selected entry up one row in the Selected table.

• Down

Moves the selected entry down one row in the Selected table.

• Selection buttons

Moves the selected entry from one table to another.

## **Command buttons**

• Test

Enables you to test the finder that you have defined.

Save

Saves the finder and closes the dialog box.

Cancel

Does not save the finder and closes the dialog box.

# Edit Finder dialog box

The Edit Finder dialog box enables you to edit the finder.

- · Properties tab
- Filters
- · Returned Attributes tab

# **Properties tab**

The **Properties** tab enables you to edit the name of the finder, the type of WFA dictionary object, and the description for the finder. The tab also displays the input parameters of the filter used in the finder.

### • Name

Enables you to edit the name of the finder.

• Type

Enables you to select the type of WFA dictionary object from the list such as aggregate, igroup, and cluster. The filters for the selected object are displayed in the **Filters** tab.

Entity Version

Enables you to enter the version number for the finder in *major.minor.revision format--*for example, 1.0.0.

Description

Enables you to edit the description for the finder.

Input Parameters table

Displays the input parameters of the selected filters.

## **Filters tab**

Enables you to select the required filters from the available list of filters.

Available Filters

Displays the list of available filters for the selected object in the Properties tab.

Selected Filters

Displays the list of filters selected from the available filters.

Selection buttons

Moves the selected entry from one box to another.

# **Returned Attributes tab**

Enables you to see details about the available filters, select the required attributes of the available filters, and specify the sort order for the attributes.

Available

Displays the available filters and the attributes for the filters.

Selected

Displays the selected filters and the attributes, the aliases, and the sort order for the selected filters.

### Command buttons

∘ Up

Moves the selected entry up one row in the Selected table.

• Down

Moves the selected entry down one row in the Selected table.

• Selection buttons

Moves the selected entry from one table to another.

# **Command buttons**

• Test

Enables you to test the finder that you have selected to edit.

Save

Saves the changes and closes the dialog box.

Cancel

Does not save the changes, if any, and closes the dialog box.

# **Clone Finder dialog box**

The Clone Finder dialog box enables you to create a copy of the finder and edit the cloned finder.

- · Properties tab
- Filters
- · Returned Attributes tab

# **Properties tab**

The Properties tab enables you to edit the name of the finder, the type of object, and the description for the finder. The tab also displays the input parameters of the filter used in the finder.

Name

Enables you to edit the name of the finder. The name of the finder you have selected to clone is used as the name for the clone and appended with - copy by default.

• Type

Enables you to select the type of object from the list. The filters for the selected object are displayed in the Filters tab.

#### Entity Version

Enables you to enter the version number for the finder in *major.minor.revision* format—for example, 1.0.0.

Description

Enables you to edit the description for the finder.

#### Input Parameters table

Displays the input parameters of the selected filters.

# **Filters tab**

Enables you to select the required filters from the available list of filters.

#### Available Filters

Displays the list of available filters for the selected object in the Properties tab.

Selected Filters

Displays the list of filters selected from the available filters.

Selection buttons

Enables you to move the selected entry from one box to another.

# **Returned Attributes tab**

Enables you to see the details of the available filters, select the required attributes of available filters, and specify the sort order for the attributes.

Available

Displays the available filters and the attributes for the filters.

Selected

Displays the selected filters and the attributes, the aliases, and the sort order for the selected filters.

### Command buttons

• Up

Moves the selected entry up one row in the Selected table.

• Down

Moves the selected entry down one row in the Selected table.

• Selection buttons

Moves the selected entry from one table to another.

# **Command buttons**

## • Test

Enables you to test the finder that you have selected to clone.

## • Save

Saves the finder and closes the dialog box.

# Cancel

Cancels changes, if any, and closes the dialog box.

### **Copyright information**

Copyright © 2024 NetApp, Inc. All Rights Reserved. Printed in the U.S. No part of this document covered by copyright may be reproduced in any form or by any means—graphic, electronic, or mechanical, including photocopying, recording, taping, or storage in an electronic retrieval system—without prior written permission of the copyright owner.

Software derived from copyrighted NetApp material is subject to the following license and disclaimer:

THIS SOFTWARE IS PROVIDED BY NETAPP "AS IS" AND WITHOUT ANY EXPRESS OR IMPLIED WARRANTIES, INCLUDING, BUT NOT LIMITED TO, THE IMPLIED WARRANTIES OF MERCHANTABILITY AND FITNESS FOR A PARTICULAR PURPOSE, WHICH ARE HEREBY DISCLAIMED. IN NO EVENT SHALL NETAPP BE LIABLE FOR ANY DIRECT, INDIRECT, INCIDENTAL, SPECIAL, EXEMPLARY, OR CONSEQUENTIAL DAMAGES (INCLUDING, BUT NOT LIMITED TO, PROCUREMENT OF SUBSTITUTE GOODS OR SERVICES; LOSS OF USE, DATA, OR PROFITS; OR BUSINESS INTERRUPTION) HOWEVER CAUSED AND ON ANY THEORY OF LIABILITY, WHETHER IN CONTRACT, STRICT LIABILITY, OR TORT (INCLUDING NEGLIGENCE OR OTHERWISE) ARISING IN ANY WAY OUT OF THE USE OF THIS SOFTWARE, EVEN IF ADVISED OF THE POSSIBILITY OF SUCH DAMAGE.

NetApp reserves the right to change any products described herein at any time, and without notice. NetApp assumes no responsibility or liability arising from the use of products described herein, except as expressly agreed to in writing by NetApp. The use or purchase of this product does not convey a license under any patent rights, trademark rights, or any other intellectual property rights of NetApp.

The product described in this manual may be protected by one or more U.S. patents, foreign patents, or pending applications.

LIMITED RIGHTS LEGEND: Use, duplication, or disclosure by the government is subject to restrictions as set forth in subparagraph (b)(3) of the Rights in Technical Data -Noncommercial Items at DFARS 252.227-7013 (FEB 2014) and FAR 52.227-19 (DEC 2007).

Data contained herein pertains to a commercial product and/or commercial service (as defined in FAR 2.101) and is proprietary to NetApp, Inc. All NetApp technical data and computer software provided under this Agreement is commercial in nature and developed solely at private expense. The U.S. Government has a non-exclusive, non-transferrable, nonsublicensable, worldwide, limited irrevocable license to use the Data only in connection with and in support of the U.S. Government contract under which the Data was delivered. Except as provided herein, the Data may not be used, disclosed, reproduced, modified, performed, or displayed without the prior written approval of NetApp, Inc. United States Government license rights for the Department of Defense are limited to those rights identified in DFARS clause 252.227-7015(b) (FEB 2014).

### **Trademark information**

NETAPP, the NETAPP logo, and the marks listed at http://www.netapp.com/TM are trademarks of NetApp, Inc. Other company and product names may be trademarks of their respective owners.